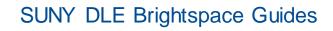

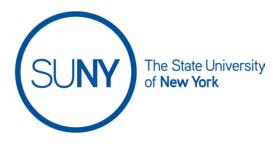

### Grading with the Quick Eval Tool in Brightspace

1. On the Institution Tab in Brightspace, select Quick Eval

| Announcements                  | Brightspace Resou     | rces 🗸 My H | lome <u>Quic</u> | <u>ck Eval</u> Users |
|--------------------------------|-----------------------|-------------|------------------|----------------------|
| <b>OR</b><br>From within a cou | urse, in Course       | Admin, sel  | ect <b>Quicl</b> | k Eval               |
| Course Adm                     | inistration           |             |                  |                      |
| Category Name                  |                       |             |                  |                      |
| Tools                          |                       |             |                  |                      |
| Announcements                  | 📮 Assignme            |             |                  |                      |
| 😭 Awards                       | Book Ma               |             |                  |                      |
| 🧬 Chat                         | Checklist             |             |                  |                      |
| Classlist                      | 🔺 Compete             |             |                  |                      |
| Course Builder                 | Course C              |             |                  |                      |
| Customization Config           | 🗣 Discussio           |             |                  |                      |
| Frequently Asked Que           | stions 🛛 🔟 Glossary   |             |                  |                      |
| 🎳 Groups                       | 🏦 Homepag             |             |                  |                      |
| 💀 Intelligent Agents           | 📼 Links               |             |                  |                      |
| 💼 Manage Files                 | 🗞 Metadata            |             |                  |                      |
| & Quick Eval                   | Prime Revealed Stress |             |                  |                      |
| Self Assessments               | 🗎 Surveys             |             |                  |                      |
| III Widgets                    |                       |             |                  |                      |

2. Select your Quick Eval View

a. **Submissions** – A list of all submissions, from all courses and students. Filterable by each column header.

| Quick Eval                      |                         |                       |                   | ••• |
|---------------------------------|-------------------------|-----------------------|-------------------|-----|
| fiew by: Submissions Activities |                         | Filter                | Search            | Q   |
| First Name, Last Name           | Activity Name           | Course                | Submission Date 🔺 |     |
| TS Tamara Student3              | 7/1 SW Discussion TOPIC | Heron Training Course | 7/7/2022 14:54    |     |
| TS Tamara Student3              | <b>?</b> 7/1 SW Test    | Heron Training Course | 7/7/2022 14:55    |     |
| TS Tamara Student3              | 7/1 SW Assignment       | Heron Training Course | 7/7/2022 14:55    |     |
| Jane Student                    | 7/1 SW Discussion TOPIC | Heron Training Course | 7/7/2022 14:57    |     |
| Jane Student                    | <b>?</b> 7/1 SW Test    | Heron Training Course | 7/7/2022 14:58    |     |
| Jane Student                    | 1 7/1 SW Assignment     | Heron Training Course | 7/7/2022 14:59    |     |

 Activities – a dashboard of all of your gradable activities with submissions. You can filter based on course or activity name. \*\*This is the recommended view\*\*

| Quick Eval                                         |                                    |                                  |      |
|----------------------------------------------------|------------------------------------|----------------------------------|------|
| View by: Submissions Activities                    |                                    | Filter 🗸 Search                  | Q,   |
| Heron Training Course                              |                                    |                                  |      |
| 7/1 SW Discussion TOPIC<br>Discussion              | 7<br>New Posts 3/3<br>Completed    | 1/3<br>Evaluated 1/3<br>Publishe | ed o |
| 7/1 SW Assignment Assignment • Due: 7/8/2022 23:59 | 2<br>New Submissions               | 1/3<br>Evaluated Publishe        | ed O |
| 7/1 SW Test<br>Quiz • Due: 7/8/2022 23:59          | 2<br>New Attempts 3/3<br>Completed | 1/3<br>Evaluated Publishe        | ed o |

- i. The Activities View indicates new posts and submissions. It also provides gauges for student submission completions, submission evaluations, and published evaluations.
- 3. Grading discussions from the Activities View:

a. Hover over a Discussion activity bar and select Evaluate All

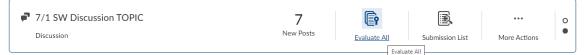

b. Hover over student's profile image/name to email student or see class progress

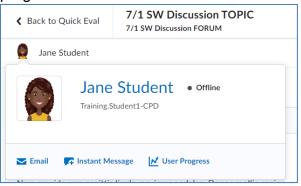

c. Review student's posts, word counts, student ratings aggregate (if applicable), and filter, as necessary

| Jane Student                                                                                                    |                             |                |                      |
|----------------------------------------------------------------------------------------------------|-----------------------------|----------------|----------------------|
|                                                                                                    |                             | Filter 🗸       | Sort: Oldest First 🗸 |
| Post: 1 thread, 3 replies                                                                                       |                             |                |                      |
| Jane's Main Post<br>Jul 7, 2022 14:56 ● 577 words                                                               |                             |                | Up Votes: 0          |
| Nam gravida sem sagittis ligula maximus sodales. Don<br>amet. Praesent rutrum nisi ac mi convallis lacinia. Nam | n ut libero nec ex venenati | s commodo. Sec | l vulputate tempus   |

amet. Praesent rutrum nisi ac mi convallis lacinia. Nam ut libero nec ex venenatis commodo. Sed vulputate tempus eleifend. Nullam molestie lacus id vestibulum vehicula. Aenean pharetra rhoncus tempus. Aenean sodales orci non odio feugiat mattis. Phasellus lorem eros, dictum vel tellus a efficitur sagittis felis. Class antent taciti sociosqui ad

d. Score using a rubric, if rubric is attached to this activity

|                        |   | ••• |
|------------------------|---|-----|
| Rubrics                |   | Ľ   |
| Untitled<br>Not scored | Þ | ail |
|                        |   |     |

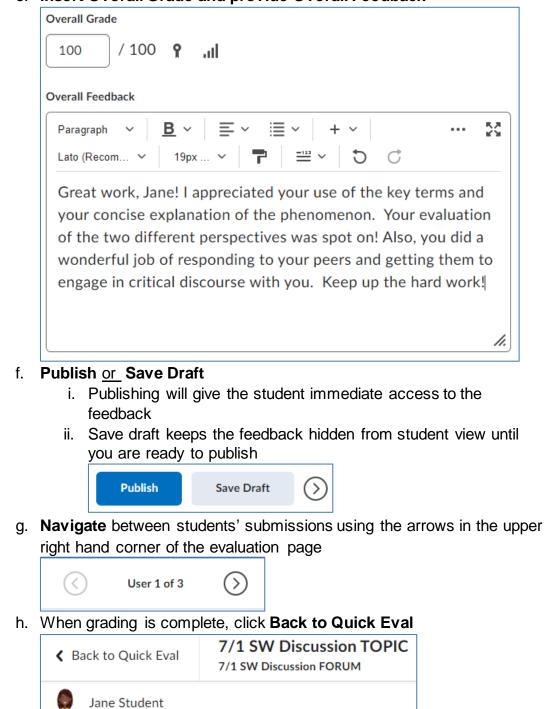

e. Insert Overall Grade and provide Overall Feedback

4. Grading Assignments from Quick Eval

a. Hover over an Assignment activity bar and select Evaluate All

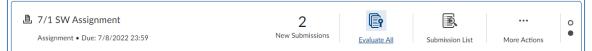

 Hover over student's profile image/name to email student or see class progress

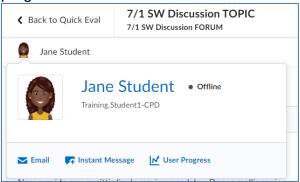

c. Download the submission to review

| Submission 1<br>Unevaluated Thursday, July 7, 2022 14:59 |              |
|----------------------------------------------------------|--------------|
| ■ Lorem ipsum dolor sit amet<br>DOCX • 15.9 KB           |              |
| Comments<br>Here is my paper, Thanks!                    | Download     |
| There is my paper. Humas                                 | Mark as Read |
| C Download all files                                     | Flag         |
|                                                          |              |

#### <u>OR</u>

Select student submission to grade using the Brightspace inline grading tool (feedback provided by this inline grading tool is visible to students within their grades report or class progress report).

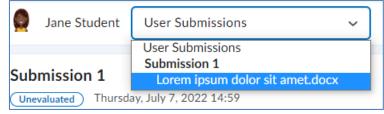

d. Score using a rubric, if rubric is attached to this activity

|                        |   | ••• |
|------------------------|---|-----|
| Rubrics                |   | പ്  |
| Untitled<br>Not scored | Þ | al  |

e. Insert Overall Grade and provide Overall Feedback

| Overall Grade                                                                                                    |                          |
|----------------------------------------------------------------------------------------------------|--------------------------|
| Overall Feedback                                                                                                    |                          |
| Paragraph ∨ <u>B</u> ∨ ≡ ∨ i≣ ∨ + ∨                                                                                                    | 2                        |
| Lato (Recom ∨ 19px ∨ 🏲 🚢 ∨ 🏷 🖒                                                                                                    |                          |
| Great work, Jane! I appreciated your use of the key terms<br>your concise explanation of the phenomenon. Your evalu<br>of the two different perspectives was spot on! Also, you<br>wonderful job of responding to your peers and getting the<br>engage in critical discourse with you. Keep up the hard y | uation<br>did a<br>em to |

f. Upload files, if desired. Or record a **Video Note** to provide additional verbal feedback to your student.

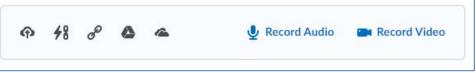

- g. Publish or Save Draft
  - i. Publishing will give the student immediate access to the feedback

ii. Save draft keeps the feedback hidden from student view until you are ready to publish

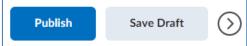

h. **Navigate** between students' submissions using the arrows in the upper right hand corner of the evaluation page

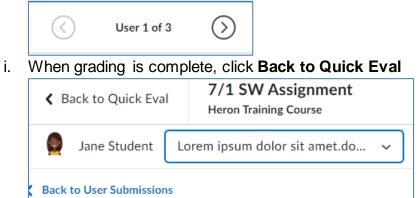

- 5. Grading Manually Graded Quiz Responses in Quick Eval
  - a. Hover over an Assignment activity bar and select Evaluate All

| Quiz • Due: 7/8/2022 23:59 | 2<br>New Attempts | Evaluate All | Submission List | •••<br>More Actions | 0 |
|----------------------------|-------------------|--------------|-----------------|---------------------|---|
|                            |                   |              |                 |                     |   |

b. Select the Student Attempt from the attempt menu

| Attempt            |   |
|--------------------|---|
| Attempt 1          | ~ |
| Attempt 1          |   |
| Completion Summary |   |
|                    |   |

- c. You can review the student's activity for this particular quiz, and time spent on the quiz.
- d. Scroll to the manually graded question. Review student response and **Enter Score**. To provide feedback, click the **Expand Feedback** link

| Score                                                        |  |
|--------------------------------------------------------------|--|
| 10 / 10 (not auto-graded: a default value of 0 was assigned) |  |
| Expand question 2 feedback                                   |  |

e. Publish or Save Draft

- i. Publishing will give the student immediate access to the feedback
- ii. Save draft keeps the feedback hidden from student view until you are ready to publish

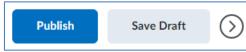

f. **Navigate** between students' submissions using the arrows in the upper right hand corner of the evaluation page. (\*\*within quizzes in Quick Eval, you can only navigate between students who have submitted the quiz).

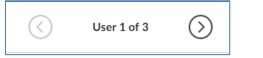

g. When grading is complete, click **Back to Quick Eval** 

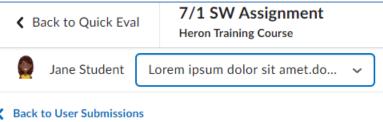

- 6. To **Publish** feedback to all students for a gradable activity:
  - a. Hover over the bar for the desired gradable activity and select **More** Actions, Publish All

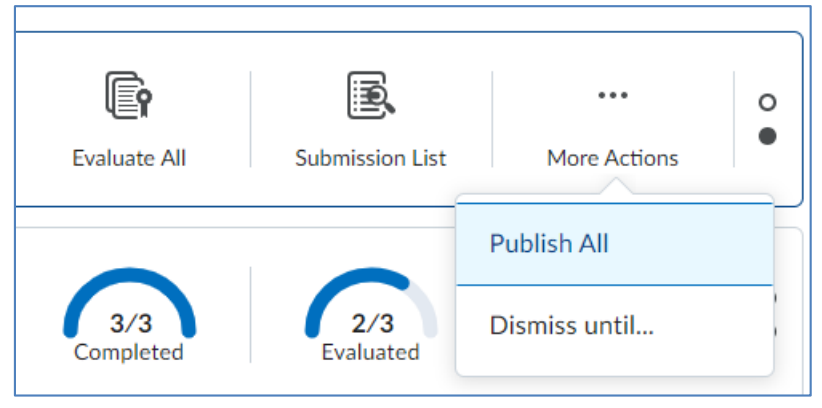

b. Confirm publication of the feedback

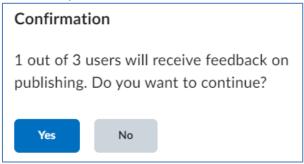

- 7. To **Dismiss** gradable activities from the Quick Eval Tool
  - a. Activities will remain on the Quick Eval tool until all students have submitted and all submissions have been graded. You can dismiss an activity from the Quick Eval tool to reduce clutter.
  - b. Hover over the bar for the desired activity and **Select More Activities**, **Dismiss Until**

| E.               |               | 0 |
|------------------|---------------|---|
| ubmission List   | More Actions  | - |
|                  | Publish All   |   |
| 2/3<br>Evaluated | Dismiss until |   |

- c. Select dismiss activity option
  - i. **Next submission** removes activity from Quick Eval until the next student submission
  - ii. **A specific date** removes activity from Quick Eval until a specific date, e.g., the due date
  - iii. **Forever** removes the activity from Quick Eval forever, e.g., you may wish to use this once all students who are going to

submit have submitted

| Dismiss Activity                                                               |
|--------------------------------------------------------------------------------|
| Dismissing an activity hides it from Quick Eval, but won't affect the activity |
| Dismiss until                                                                  |
| Next submission                                                                |
| • A specific date                                                              |
| M/D/YYYY                                                                       |
| Forever                                                                        |

- 8. To **Restore a Dismissed Activity** to Quick Eval
  - a. Click the **Ellipses** icon in the top right hand corner of the Quick Eval page and select **Dismissed Activities**

| Filter 🗸 | Search | Dismissed activities   |
|----------|--------|------------------------|
|          |        | Options for Quick Eval |

 Select the checkbox for the target activity/activities to restore to the Quick Eval tool

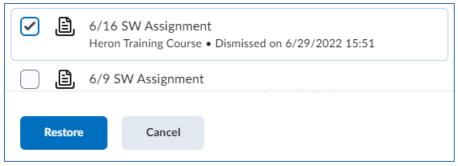